## 一、教育人員退休撫卹管理系統已於公教人員退休撫卹整合平台移出,請先設定應用程式 公務人員人事服務網**(eCPA)**「應用系統→人事資料填報及考核→教育人員退休撫卹管理系統」**(**紅 框處**)**打勾,即可於常用應用系統找到「教育人員退休撫卹管理系統」

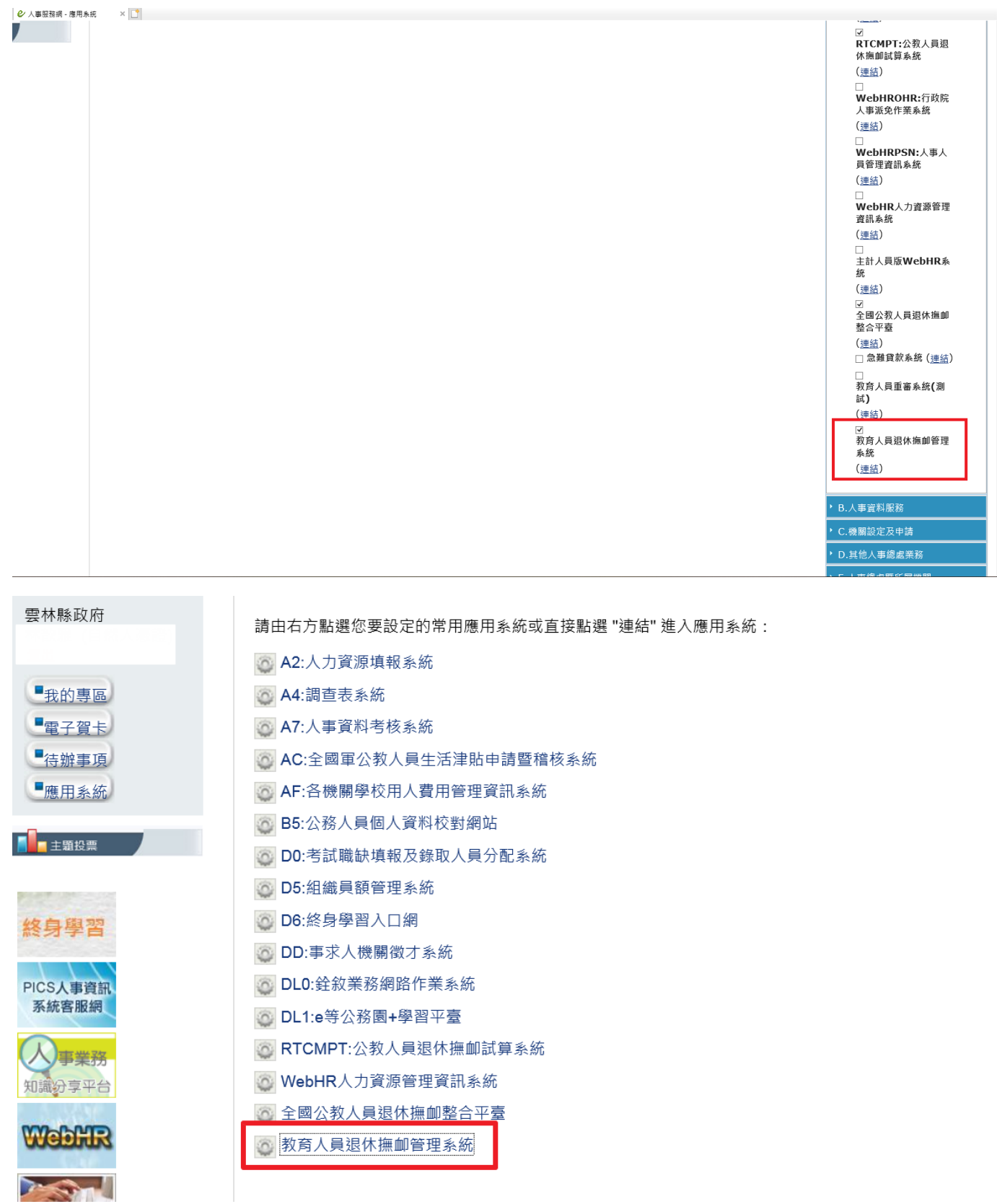

### 二、至「教育人員退休撫卹管理系統」進行申請作業

#### **1.** 點選「**107.7.1** 以後申請→退休申請→初次申請」即可進行 **107.7.1** 的退休案件申請

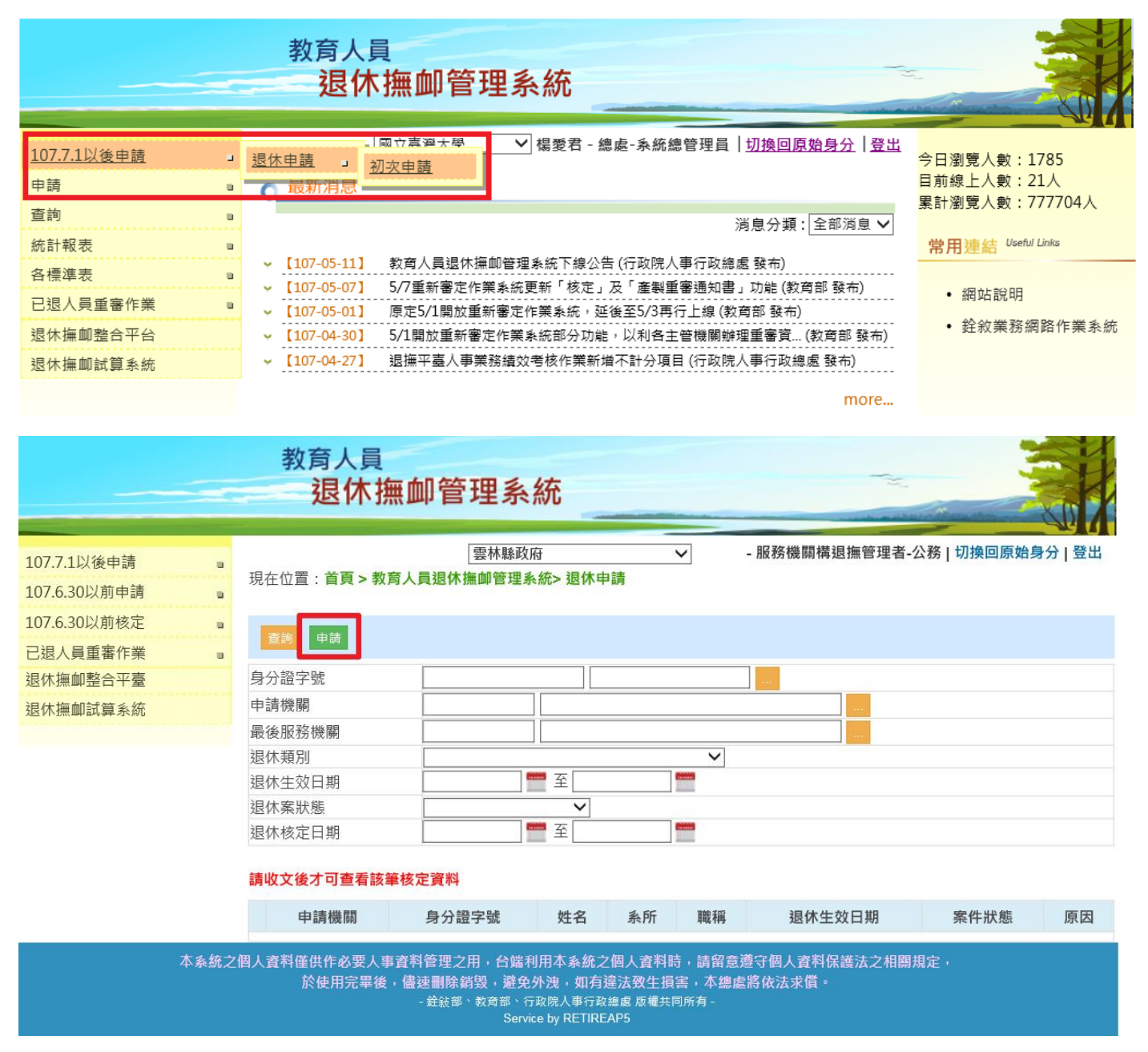

2. 點選「申請」後,轉跳試算書面,請選擇欲申請退休人員,按「查詢」

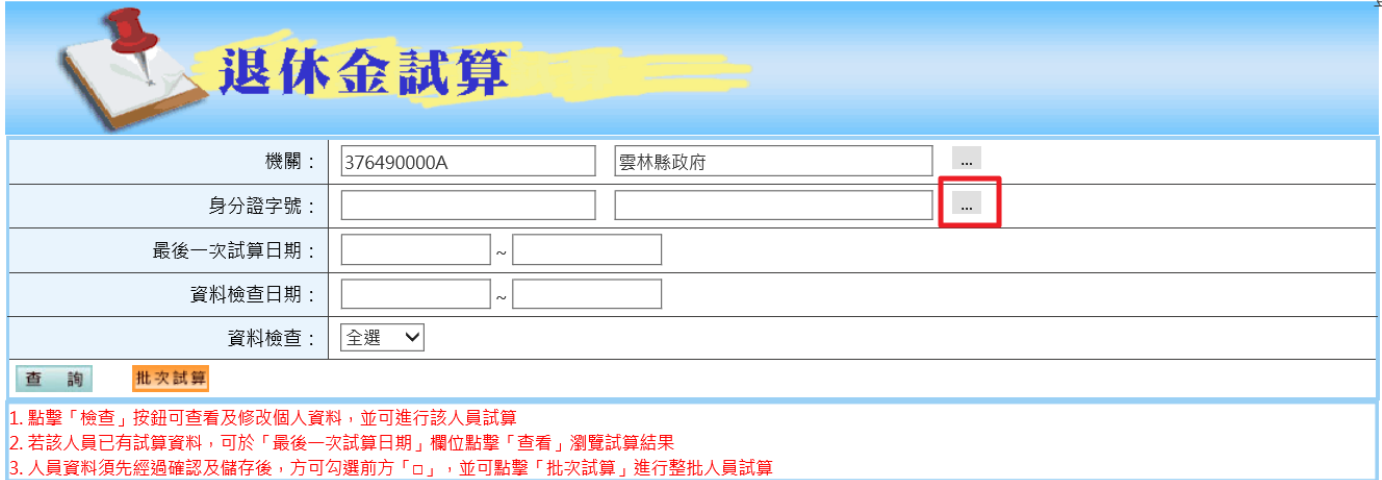

## **3.** 方框處打勾後,點選「批次試算」

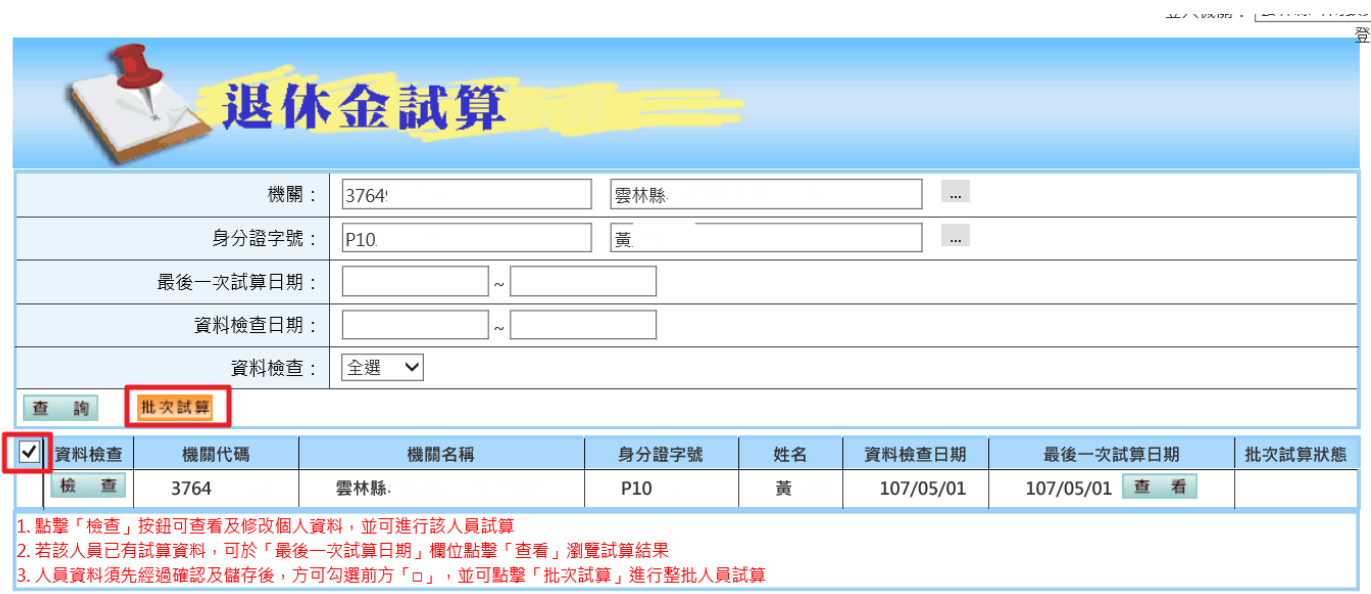

# **4.** 按步驟點選「線上試算」,如需調整資料請點選「資料調整」,即可調整該員年資資料等。

**Control Amater** 

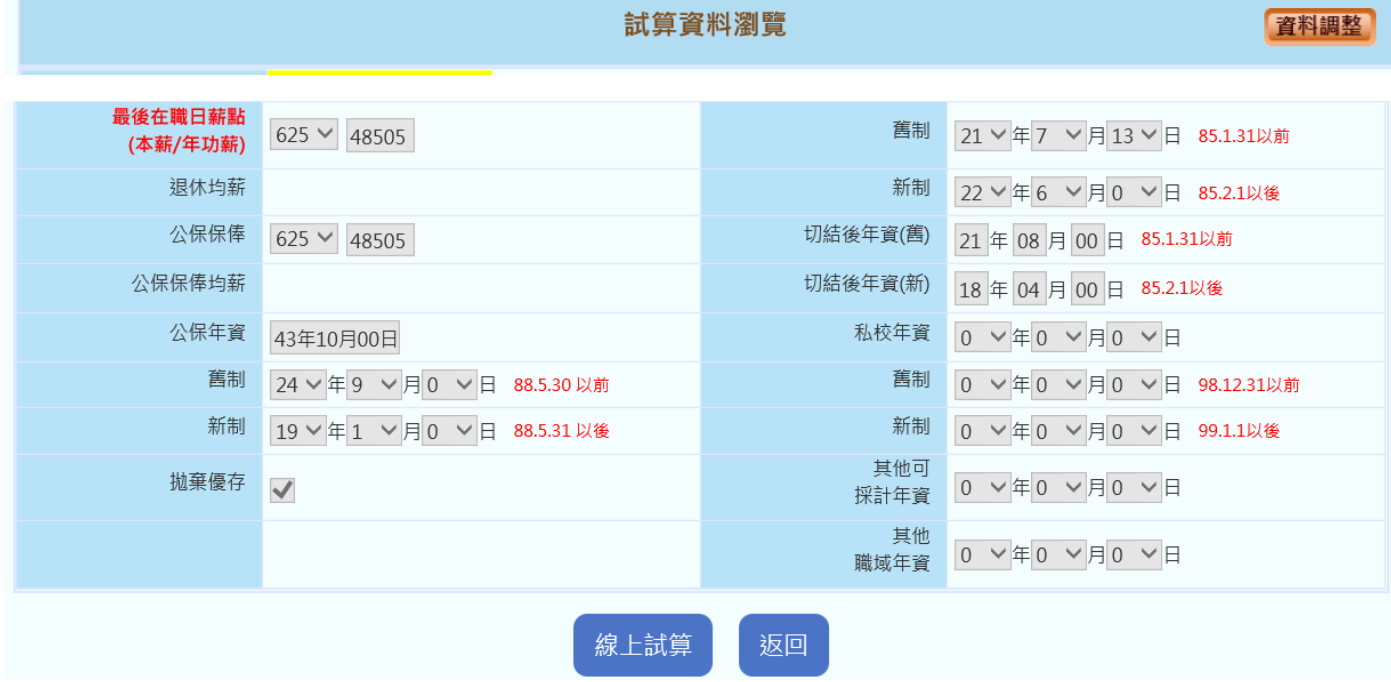

**5.** 選擇退休方案、生效日後,點選紅色框框處之「月退休金」

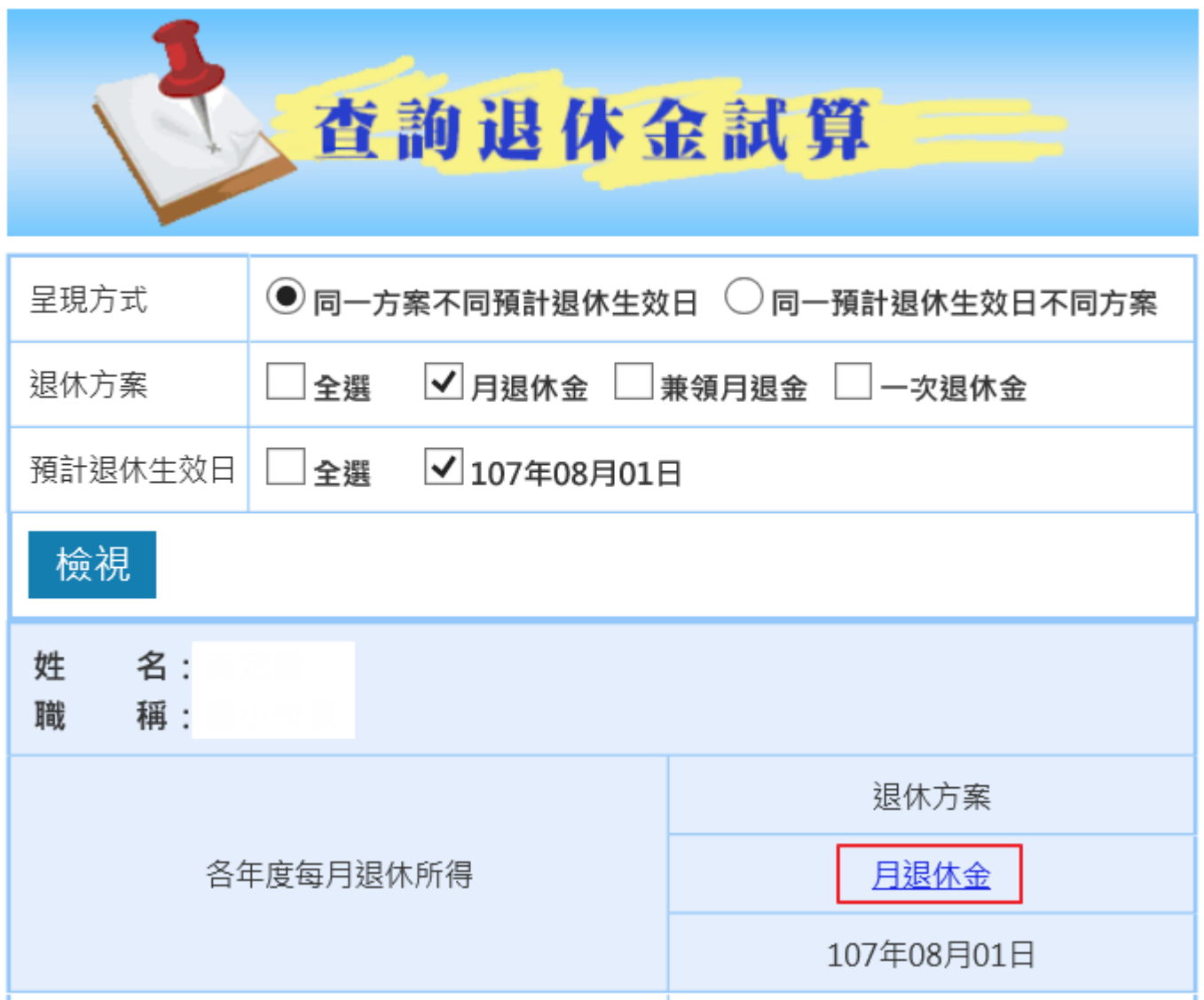

**6.** 轉跳畫面確認無誤後,拉到最下方點選「申請」,即完成線上申請作業,請於系統列印退休事

實表。

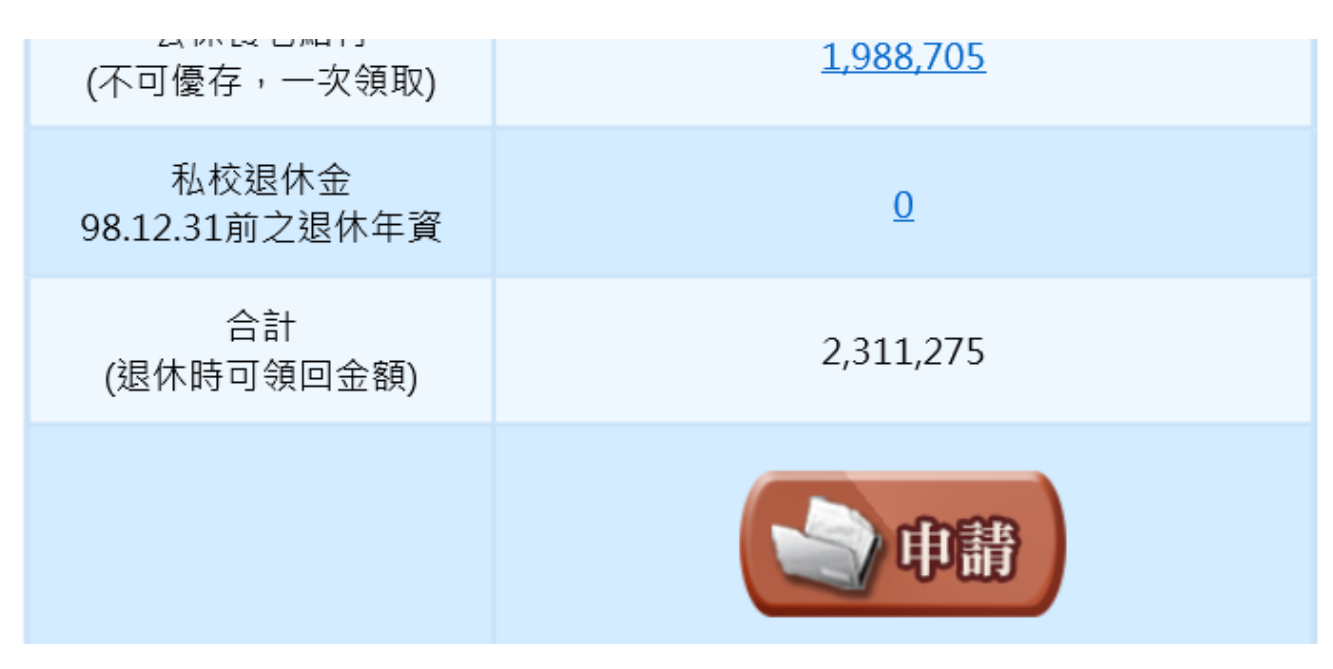